## PIV Certificate Activation Steps

In order to access DOD Enterprise Portal Service (DEPS) and/or Enterprise Email (EE), you will need to activate your PIV certificate if you are (or were) a dual persona user. The web site to do so is [https://www.dmdc.osd.mil/self\\_service.](https://www.dmdc.osd.mil/self_service)

To use functions within RAPIDS Self Service to update your CAC you must have the following installed on your computer:

ActivClient (32-bit), JRE (32-bit) and a 32-bit browser (such as Internet Explorer 32-bit) Or ActivClient (64-bit), JRE (64-bit) and a 64-bit browser (such as Internet Explorer 64-bit)

*Step 1* - After entering the link in your browser you should see the following.

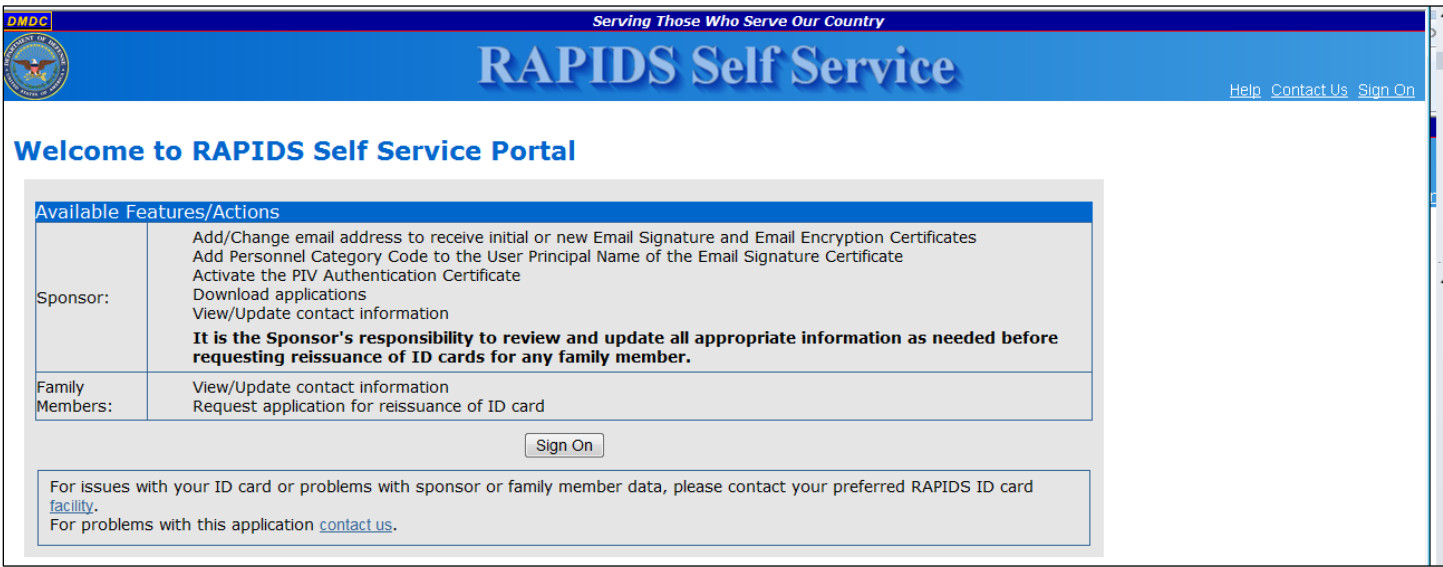

*Step 2* - Click 'Sign On'. You should see the following.

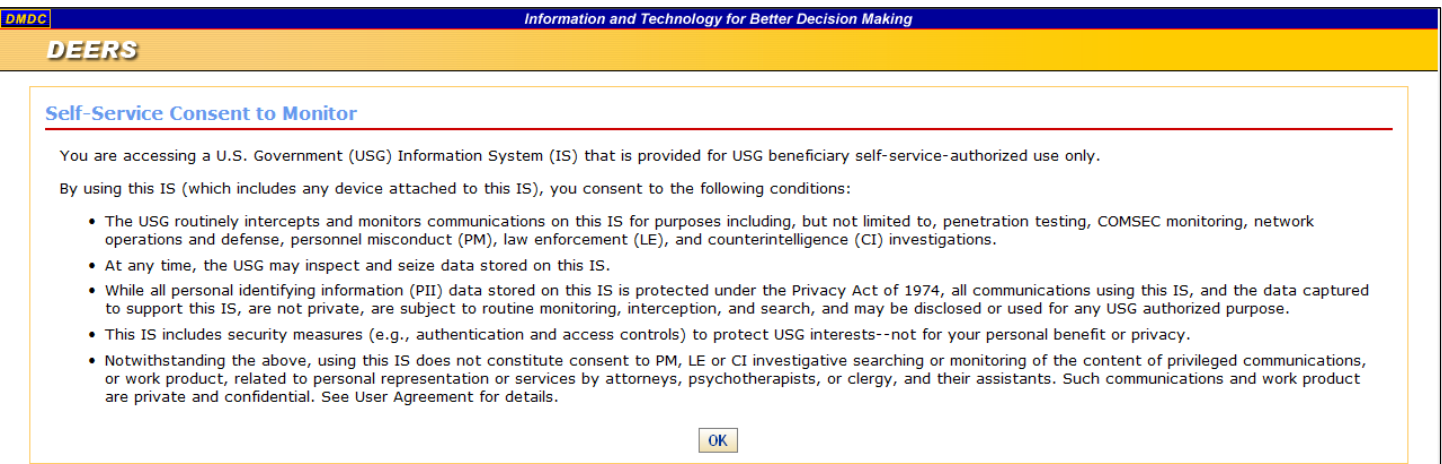

*Step 3* - Click 'OK'. You should see the following.

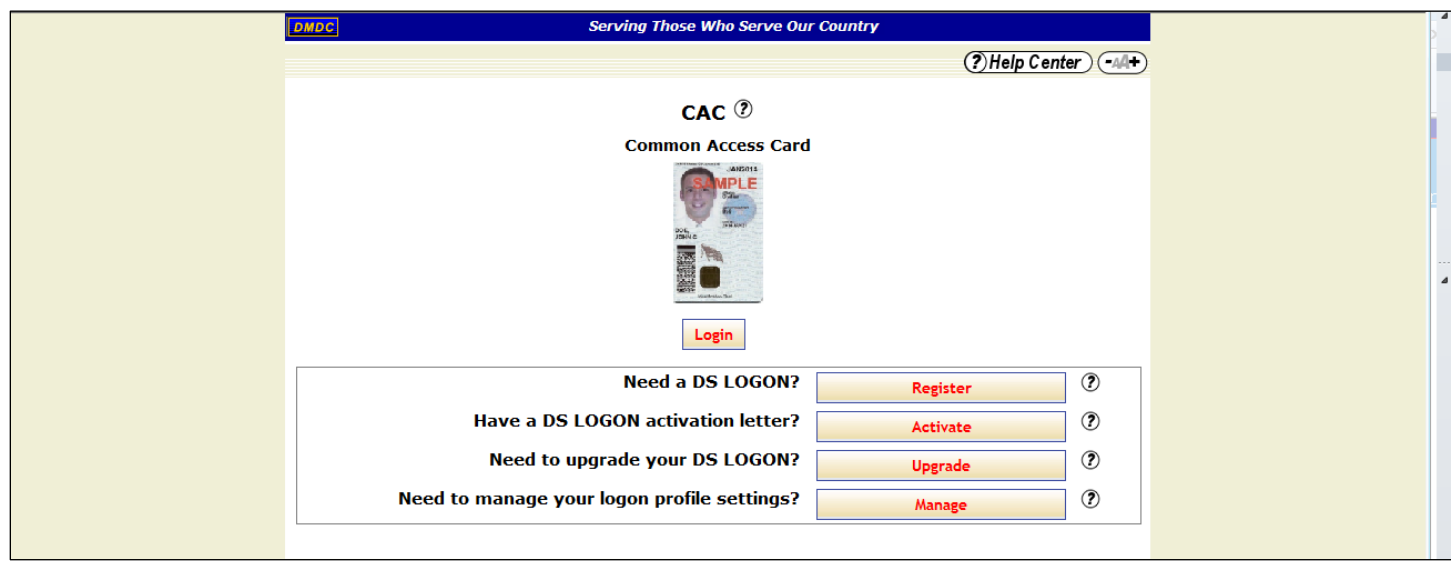

*Step 4* - Click 'Login' and select your email certificate. You should see the following.

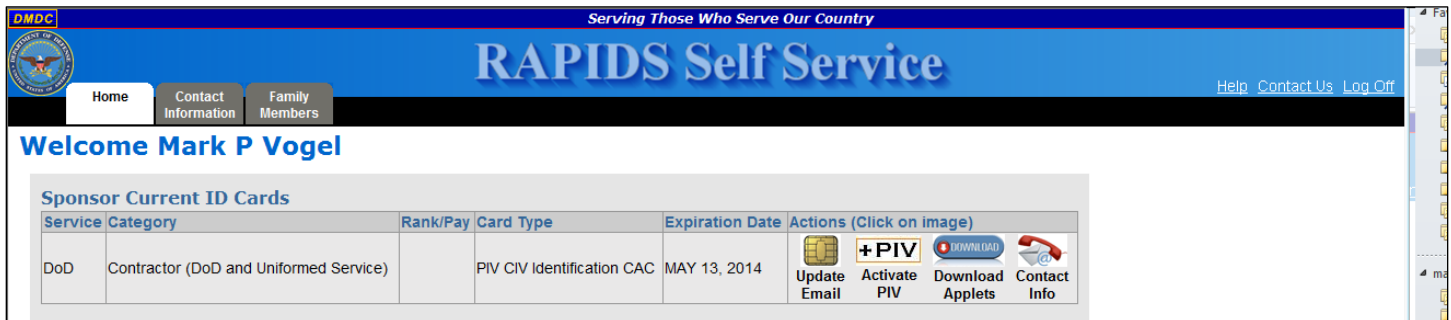

*Step 5* - Click on 'Activate PIV' and follow the instructions. Once complete, you should be done with the RAPIDS web site.

Next click on the Microsoft start button  $(A)$ , go to the ActivIdentity folder, then the ActivClient Folder and click on 'User Console'.

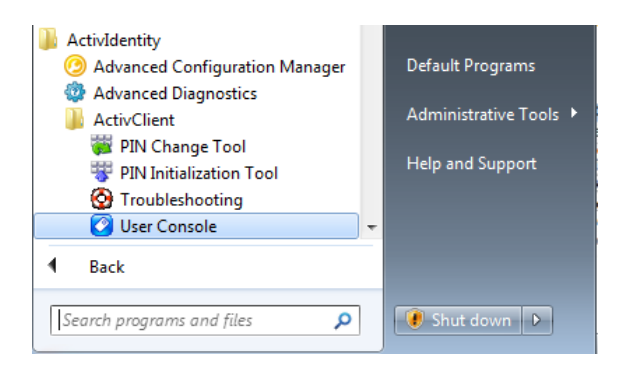

*Step 6* – Double click on my certificates. Click on views and select list. You should now see a PIV Authentication Key certificate in your certificate list. If not, step 5  $d/d$  not complete successfully.

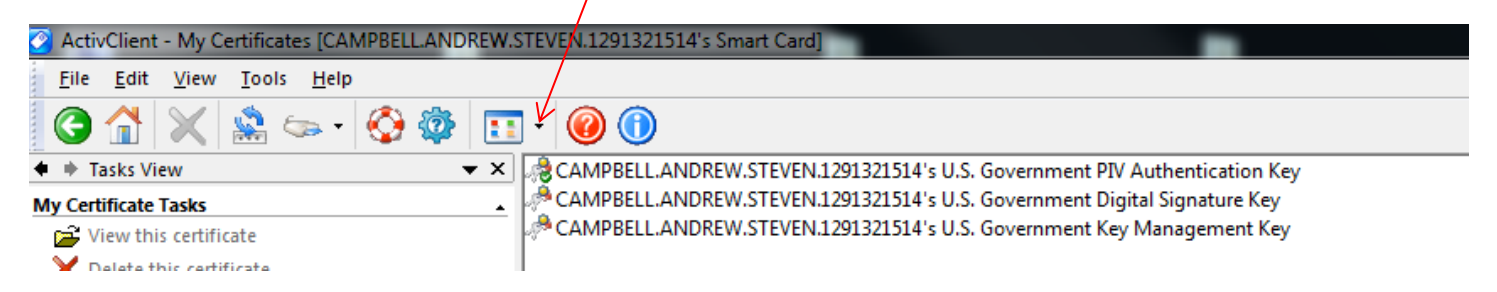

**Step 7** – Go to Tools  $\rightarrow$  Advanced and select 'Forget state on all cards'. Remove and reinsert the smart card in the smart card reader.

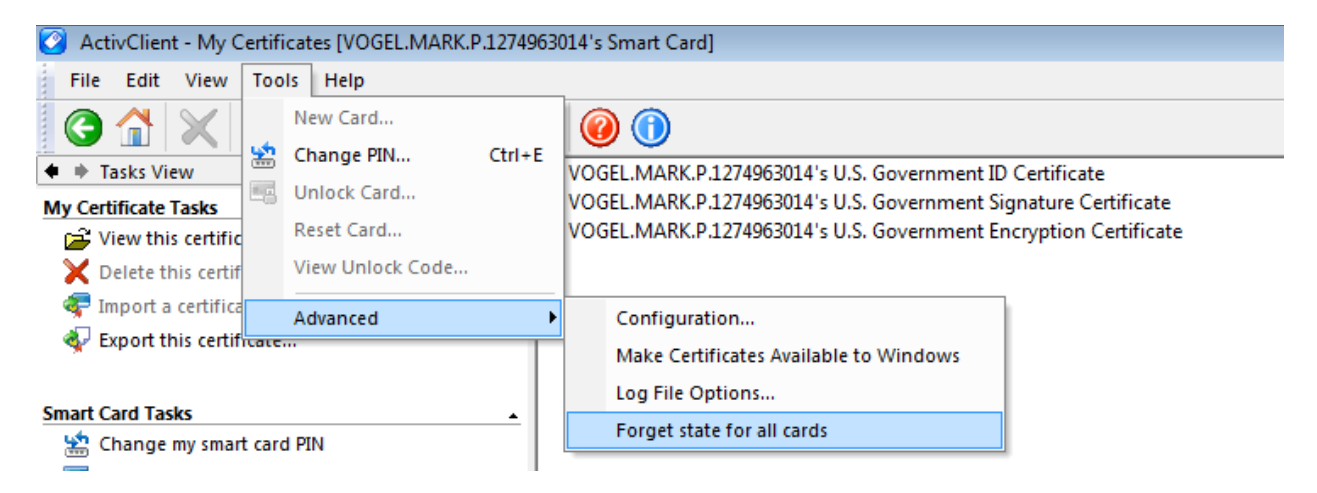

**Step 8** – Go to Tools  $\rightarrow$  Advanced and select 'Make Certificates Available to Windows'.

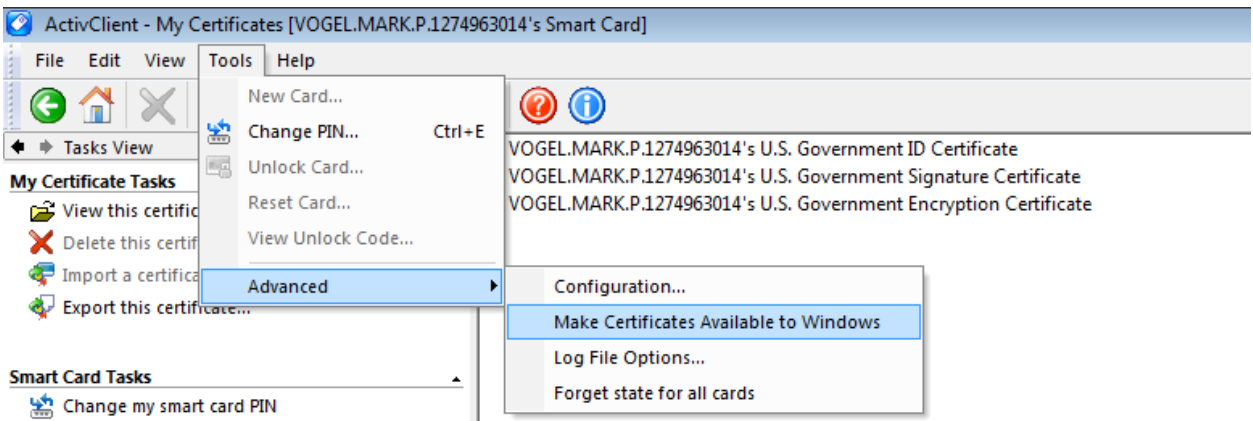

## *Step 9* – You should get a confirmation message similar to the following.

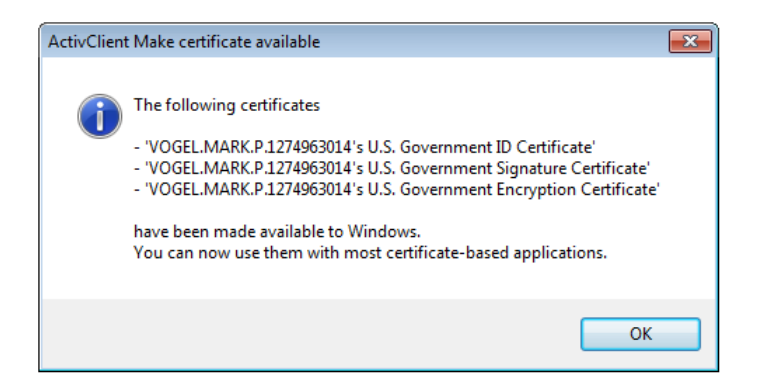

*Step 10 -* Your PIV certificate should now be available to you when you attempt to log into DEPS; you *MUST* select the PIV certificate in order to gain access. However, which certificate is the PIV certificate is not obvious. For each certificate in your list, click on the 'Click here to view certificate properties' link. Go to the 'Certification Path' tab and scroll all the way to the right. Continue with each certificate in the list until you find the PIV certificate.

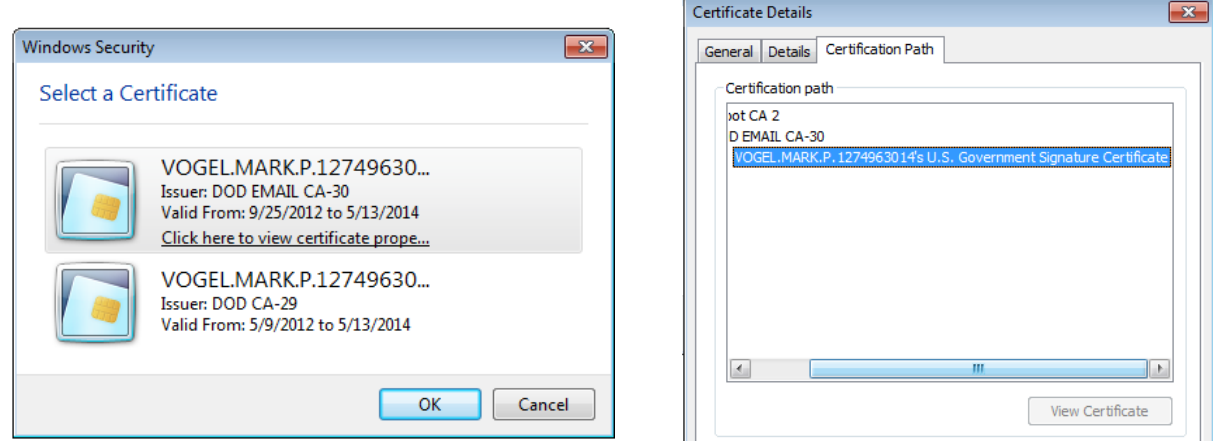

*Step 11* – If your PIV is still not available after step 10, someone with administrator rights to the computer in question needs to open Active Client 'Advanced Configuration Manager'.

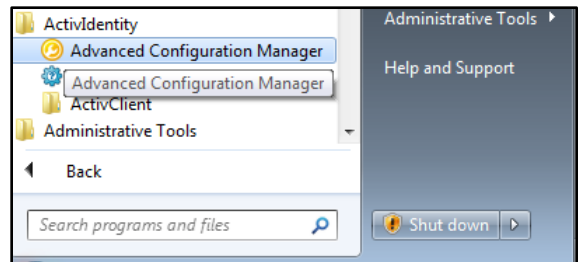

## *Step 12* – Select 'Smartcard' from the list.

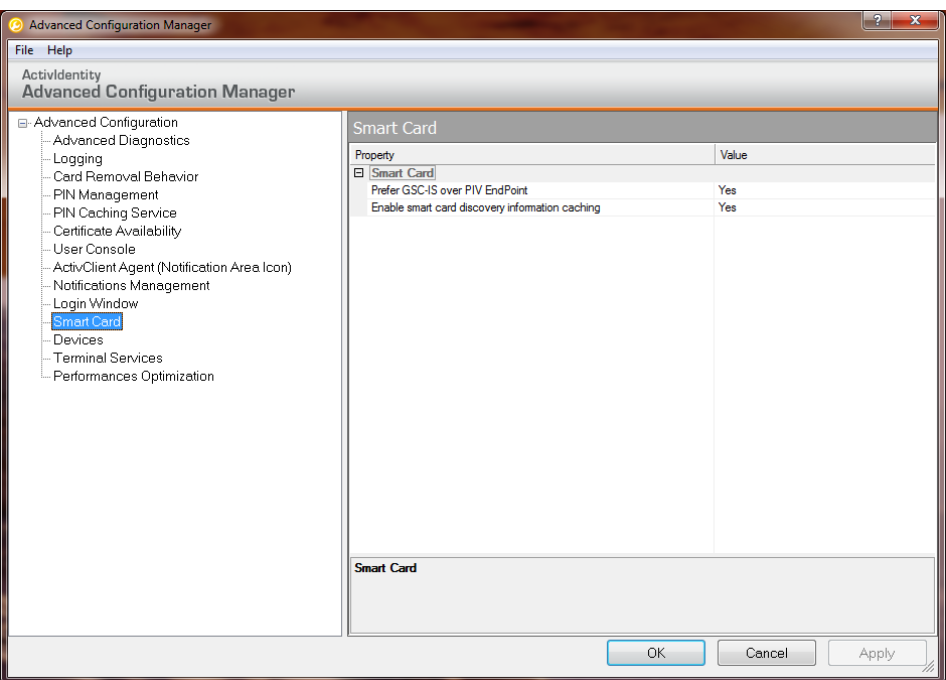

*Step 13* – From the Smart Card Window below select 'Prefer GSC-IS over PIV EndPoint' and change the value to no. Click 'Apply' and then 'OK'.

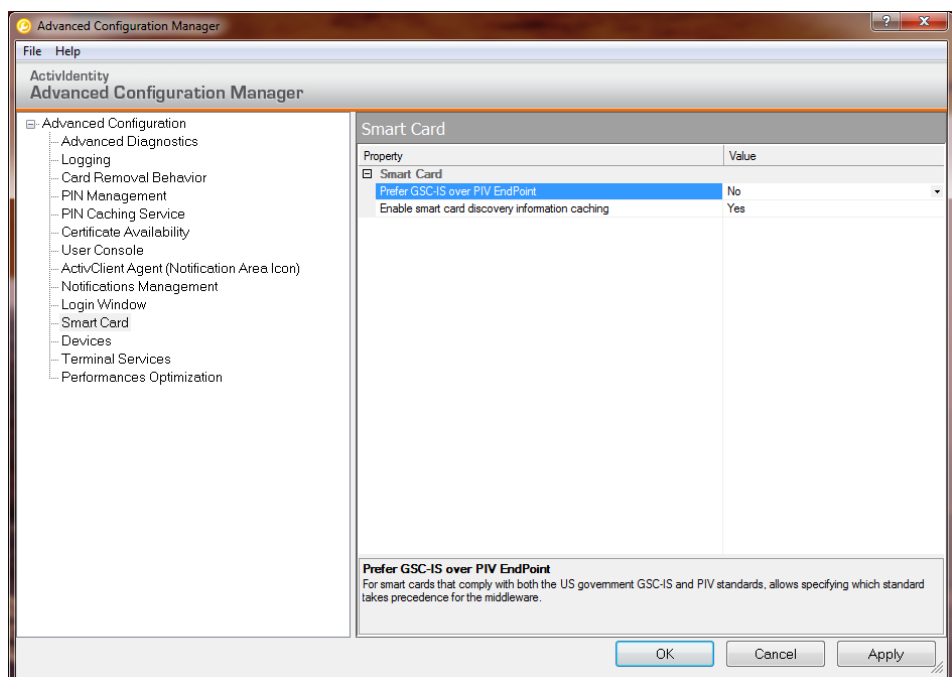

*Step 14* – Reboot the computer. The computer should then begin to recognize the PIV Certificate.

If you are an end user and you are still experiencing problems you will need to contact your level 1 service desk representative. If you call DISA Mechanicsburg level 2 service desk directly we will direct you to your level 1 service desk.